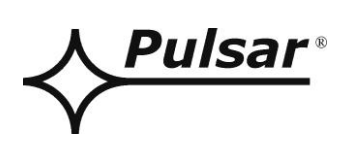

### USER MANUAL EN Edition: 3 from 08.12.2022 Supersedes edition: 2 from 27.08.2020

## **INTE-C v.1.0**

# **Interfaces ETHERNET**

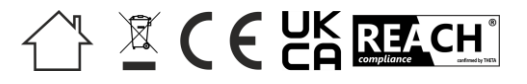

## **TABLE OF CONTENTS**

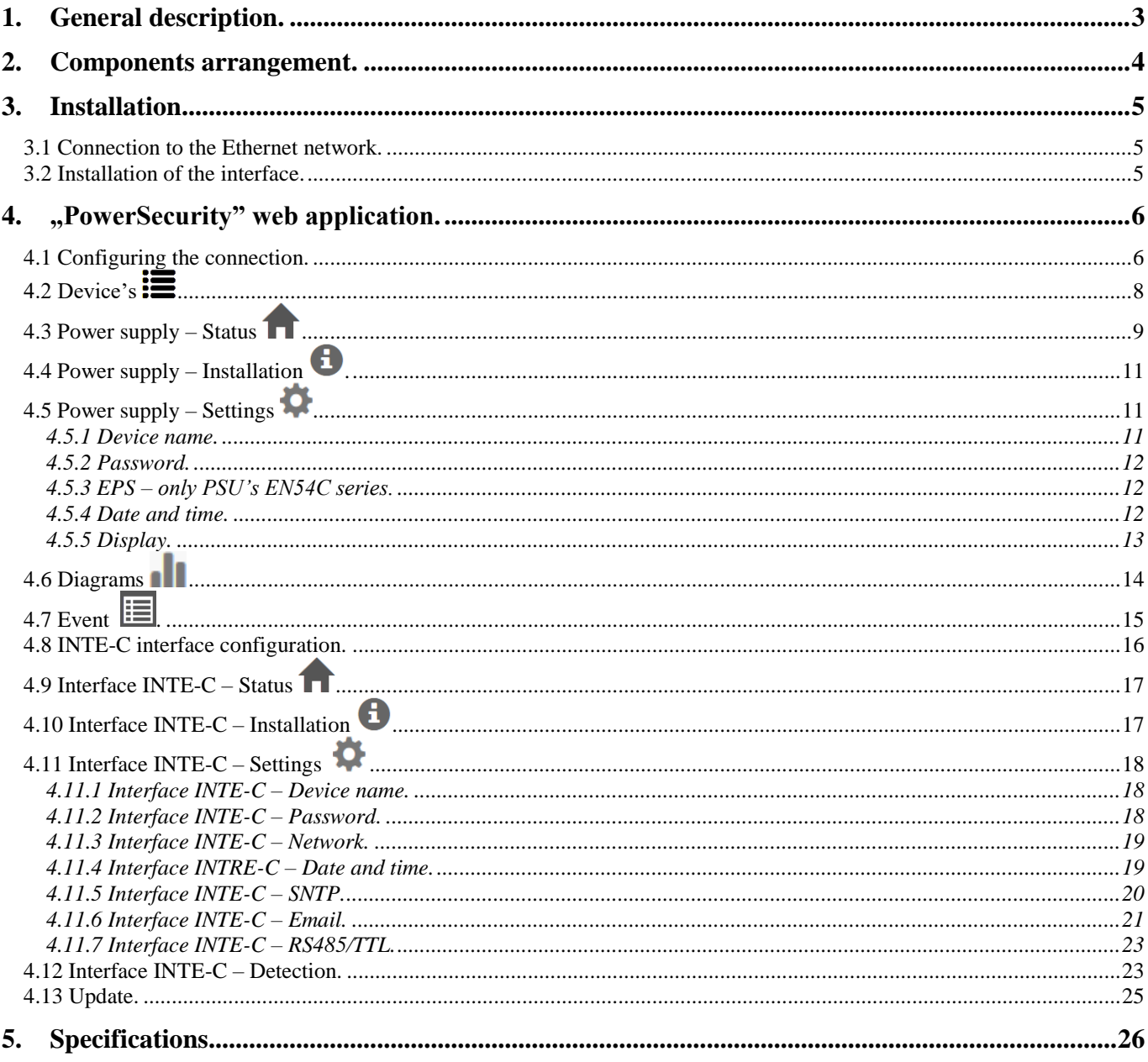

### **Features:**

- connection to ETHERNET network via RJ45 connector
- permission of Scientific and Research Centre for Fire Protection National Research Institute for use with power supplies of EN54C-LCD series
- cooperation with power supply units of EN54C-LCD and HPSG3-LCD series
- automatic email notifications of PSU malfunctions
- compliance with IEEE 802.3 standard
- 10/100 Mb/s transmission speed
- full-duplex or half-duplex operation (auto-negotiation)
- galvanic isolation between the Ethernet interface and the power supply
- power supply via "SERIAL" socketc
- cooperation with the PowerSecurity web application
- optical indication
- warranty: 3 years from production date

## **1. General description.**

<span id="page-2-0"></span>The Ethernet INTE-C interface is intended for cooperation with PSUs of the EN54C-LCD and HPSG3-LCD series. The PowerSecurity software enables remote monitoring of parameters through a cyclical preview of the current status of the power supply, reading the event log and diagrams of currents and voltages and performing remote battery test.

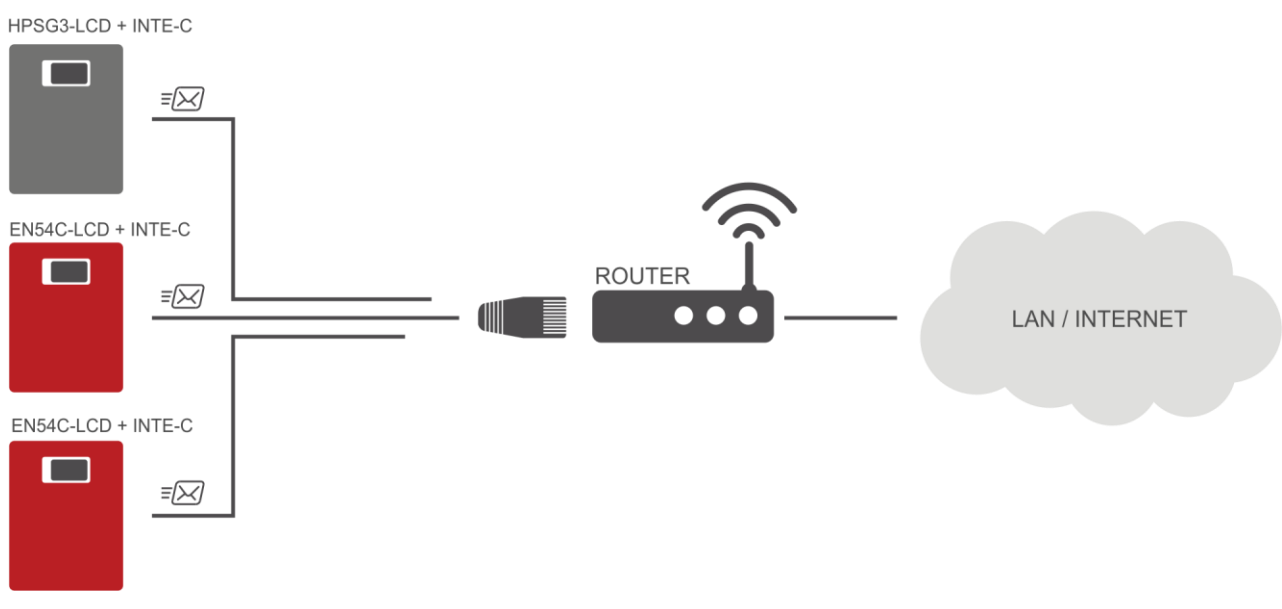

Fig.1. Schematic diagram of Ethernet network communication.

The network topology is based on the Ethernet switch (e.g. switch, router) to which subsequent PSUs with INTE-C interfaces are connected. Each interface has a static IP address. The communication between a PC and an end PSU takes place through entering the IP address of the interface.

## **2. Components arrangement.**

<span id="page-3-0"></span>The figure below shows the distribution of the major components and connectors of ETHERNET INTE-C interface.

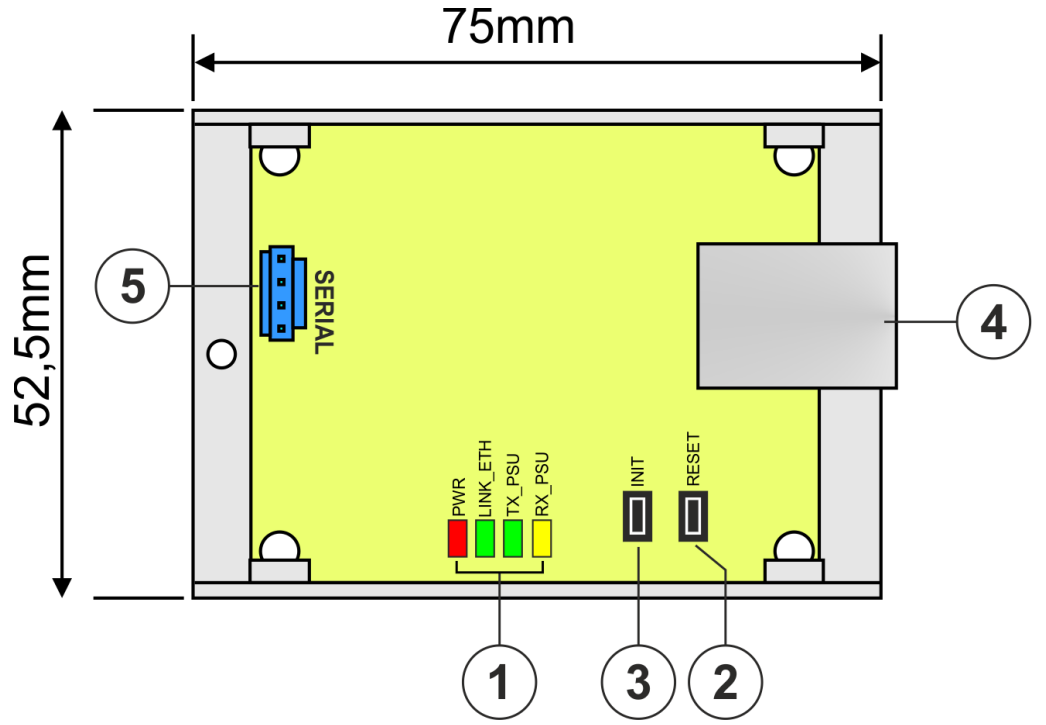

Fig.2. The interface view.

### **Table 1. Description of the components.**

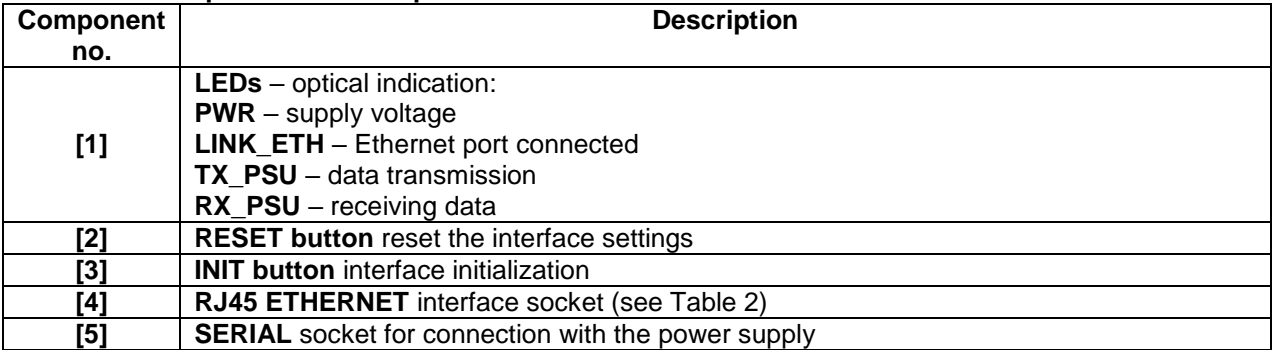

### <span id="page-4-0"></span>**3. Installation.**

### <span id="page-4-1"></span>**3.1 Connection to the Ethernet network.**

The connection of the RS485-ETHERNET interface to the Ethernet network should to be made with a U/UTP twisted-pair cable, of min. 5 category, ending with RJ45 plugs, connected according to colour and accordingly to the EIA/TIA 568B standard. If the dedicated location shows a high level of electromagnetic interference, use a F/UTP or S/UTP shielded cable, thereby substantially reducing penetration of electromagnetic interference.

The connection of the interface to the Ethernet network uses a cable with RJ45 plugs, non-interlaced.

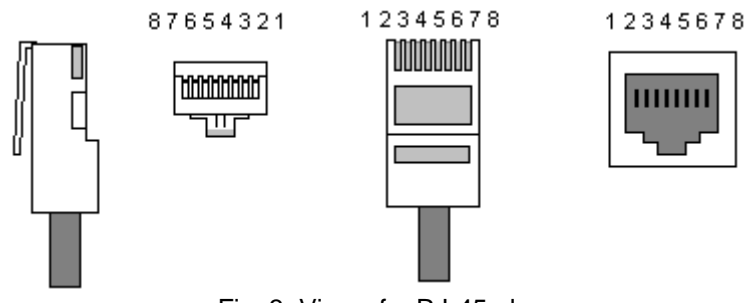

Fig. 3. View of a RJ-45 plug.

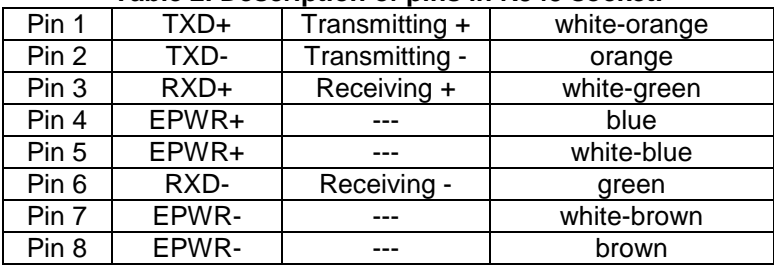

### **Table 2. Description of pins in RJ45 socket.**

### <span id="page-4-2"></span>**3.2 Installation of the interface.**

- 1. Install the INTE-C interface in the enclosure of the PSU.
- 2. Connect the interface to the PSU via an additional TTL cable (a cable from the set attached to the interface), by plugging it into the "SERIAL" socket.
- 3. Plug the RJ45 connector of the twisted pair into the INTE-C interface. Plug the other end of the twisted pair to the router "LAN" socket
- 4. Configure the connection in the PowerSecurity web application see section "INTE-C Interface Detection".

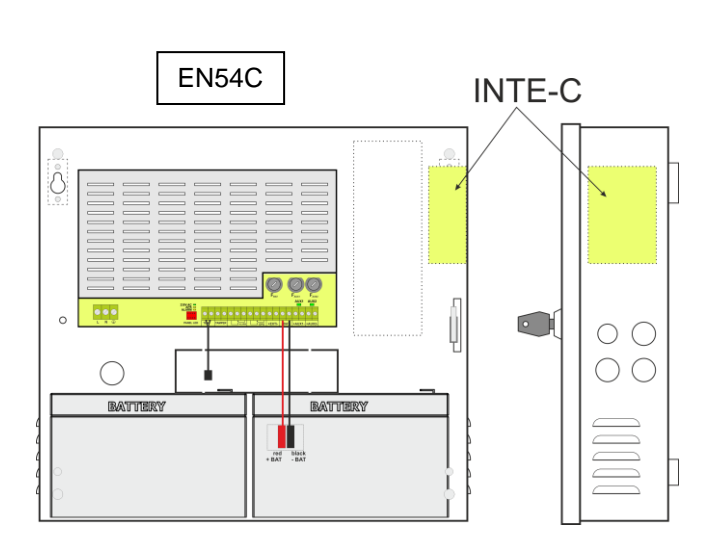

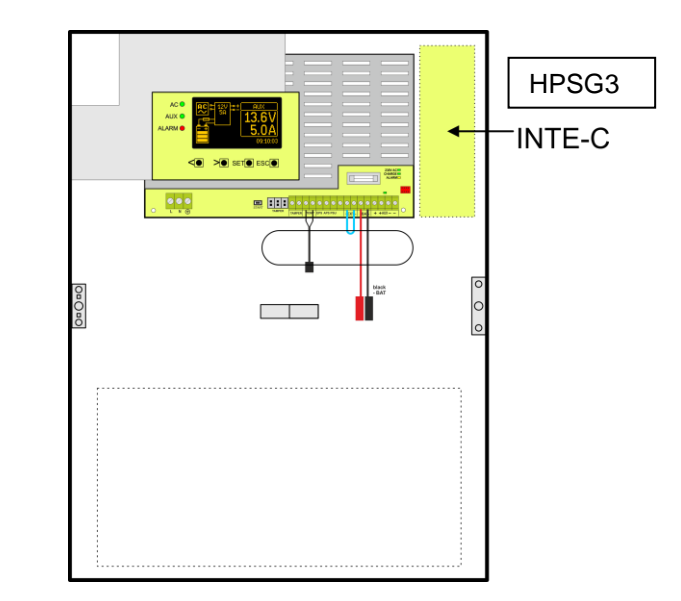

Fig.4. Marked place of installation of the INTE-C interface.

### <span id="page-5-0"></span>**4. "PowerSecurity" web application.**

The PowerSecurity web application has been embedded in the INTE-C and INTRE-C communication interfaces. The programme is a website uploaded from an embedded WWW server which is loaded upon entering the IP address in the web browser window.

Upon loading the PowerSecurity application, access is gained to the preview of the status of the PSU connected with an INTE-C interface, or to the preview of all PSUs in the RS485 bus in case of an INTRE-C interface.

Current status of PSU with a preview of its main parameters can be checked via WWW browser. Moreover, the application has an option of interface configuration for the function of remote alerting through email notification including information on the status of the PSU in case of occurrence of specific events.

### <span id="page-5-1"></span>**4.1 Configuring the connection.**

To activate remote communication with the PSU, first setup the connection between the PSU and the interface, followed by preliminary configuration of the Ethernet INTE-C module.

The IP address of the module should be entered in the web browser window. The default value is IP=192.168.1.100.

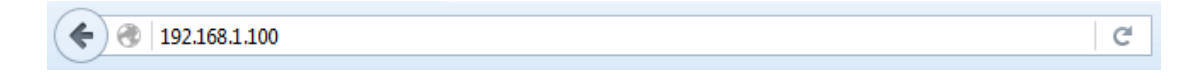

If the entered IP address is correct, the module login page will be loaded on the browser screen.

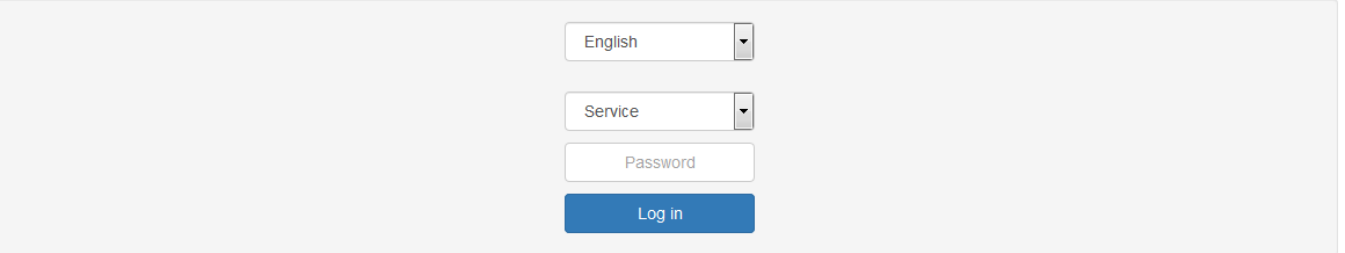

Fig. 5. Ethernet module login page.

If the browser does not display the page above, check the Ethernet configuration. In particular, check the following:

- are the addresses of the network adapters of the computer and router found in the same subnet,
	- i.e. within the range 192.168.1.0 192.168.1.255
- addresses of the network adapters of the computer and router must be different from the address of the interface, i.e. 192.168.1.100

Appropriate configuration may be performed in the network adapter settings.

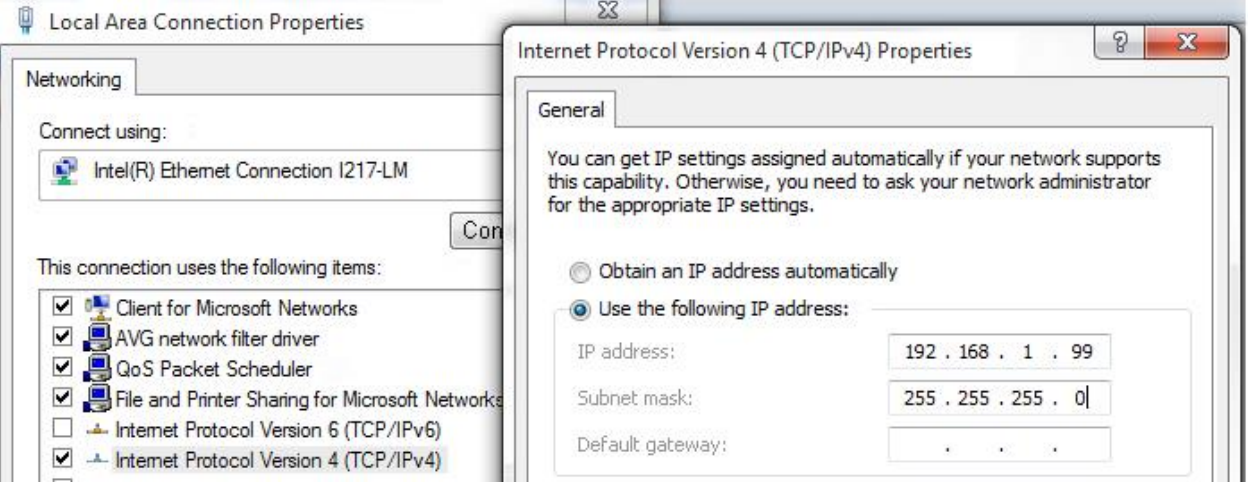

Fig. 6. Network adapter settings tab.

Upon loading of the login page, choose the installer's name and enter the access password. The default settings are:  $name = "Serve"$ 

 $password = "admin".$ 

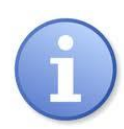

It is recommended to change the installer's name and the password upon the first logging.

An Ethernet module enables restoration of default logging values in case they are lost. To this end, open the PSU casing so as to gain access to the module installed inside. Then locate the communication module and press "INIT" for approx. 5 secs.

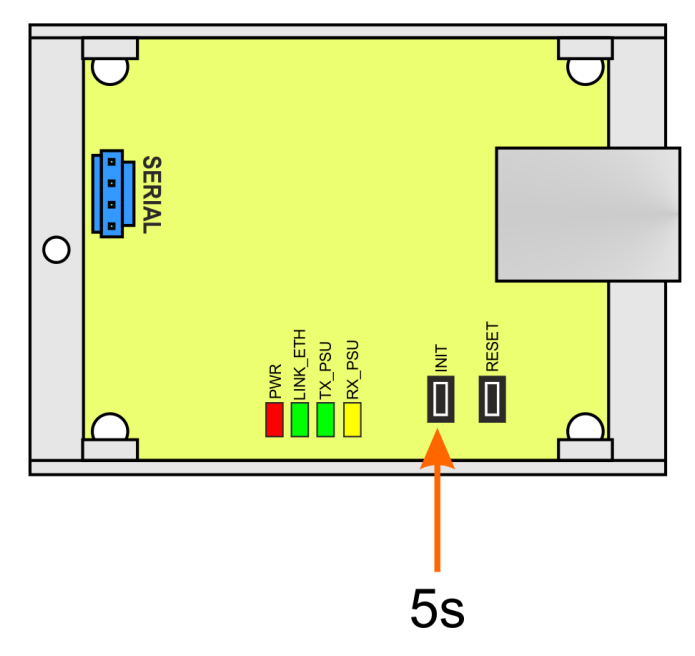

Fig. 7. View of the Ethernet module.

Example graph of parameters, read from the EN54C-LCD PSU:

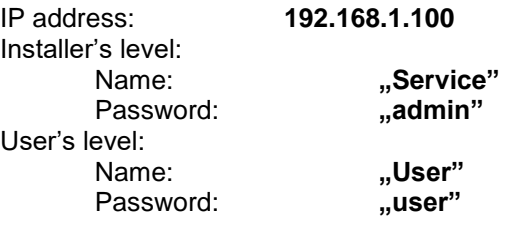

### <span id="page-7-0"></span>**4.2 Device's**

Upon a correctly conducted logging operation, the PowerSecurity web application with visible available devices will be loaded.

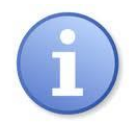

During the first startup of the PowerSecurity application, the field of PSUs will be empty, despite the physical connection being established. For the PSU to appear in this field, start the detection procedure – see section "INTE-C Interface – Detection".

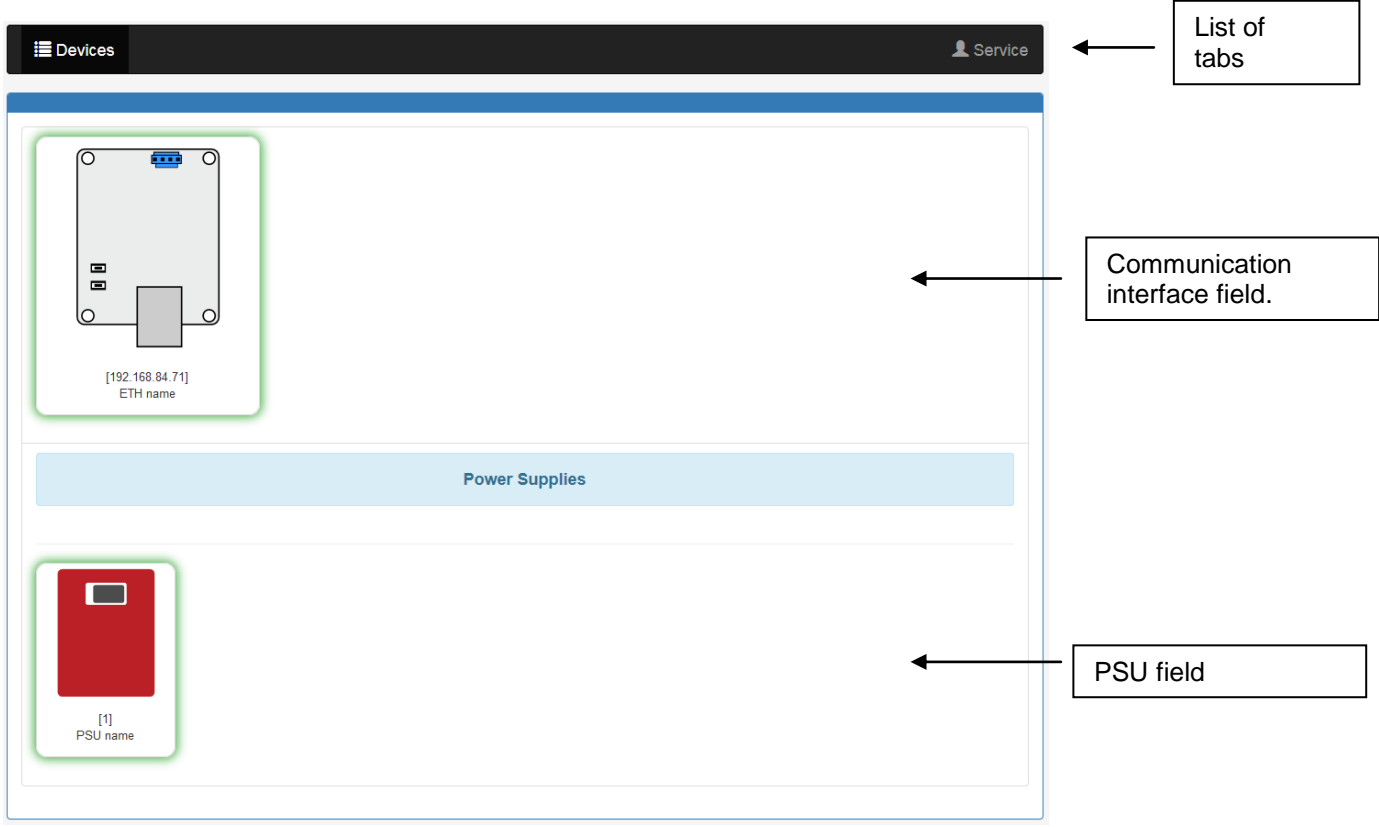

Fig. 8. View of the "Devices" tab. – connection with power supply EN54C series.

The information window consists of three essential components: a menu bar containing the list of tabs, a communication interface field, and the PSU field.

In the picture above, the list of tabs only features two items: "Devices" and "Installer". This list has many more functions which will appear dynamically, only upon selection of one device: an interface or a PSU.

In order to gain access to the device (interface or PSU) configuration, select it with the cursor in the browser window or point on the "Devices" tab and make a selection from a drop-down list.

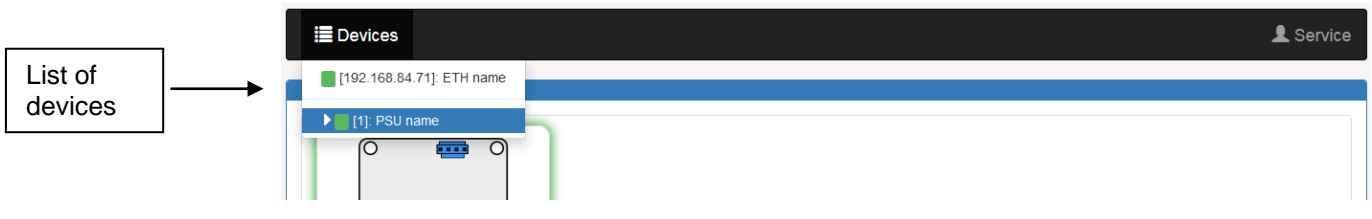

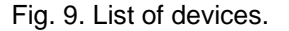

Hovering the mouse over an element changes its backlight, evidencing the device's status. Three s

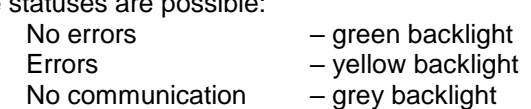

### <span id="page-8-0"></span>**4.3 Power supply – Status**

Upon selection of the PSU in the "Devices" tab, the "Status" tab is loaded in the browser window, showing an active flowchart of the PSU, together with parameters in individual circuits.

This window will vary depending on the series of power supply to which the connection has been made.

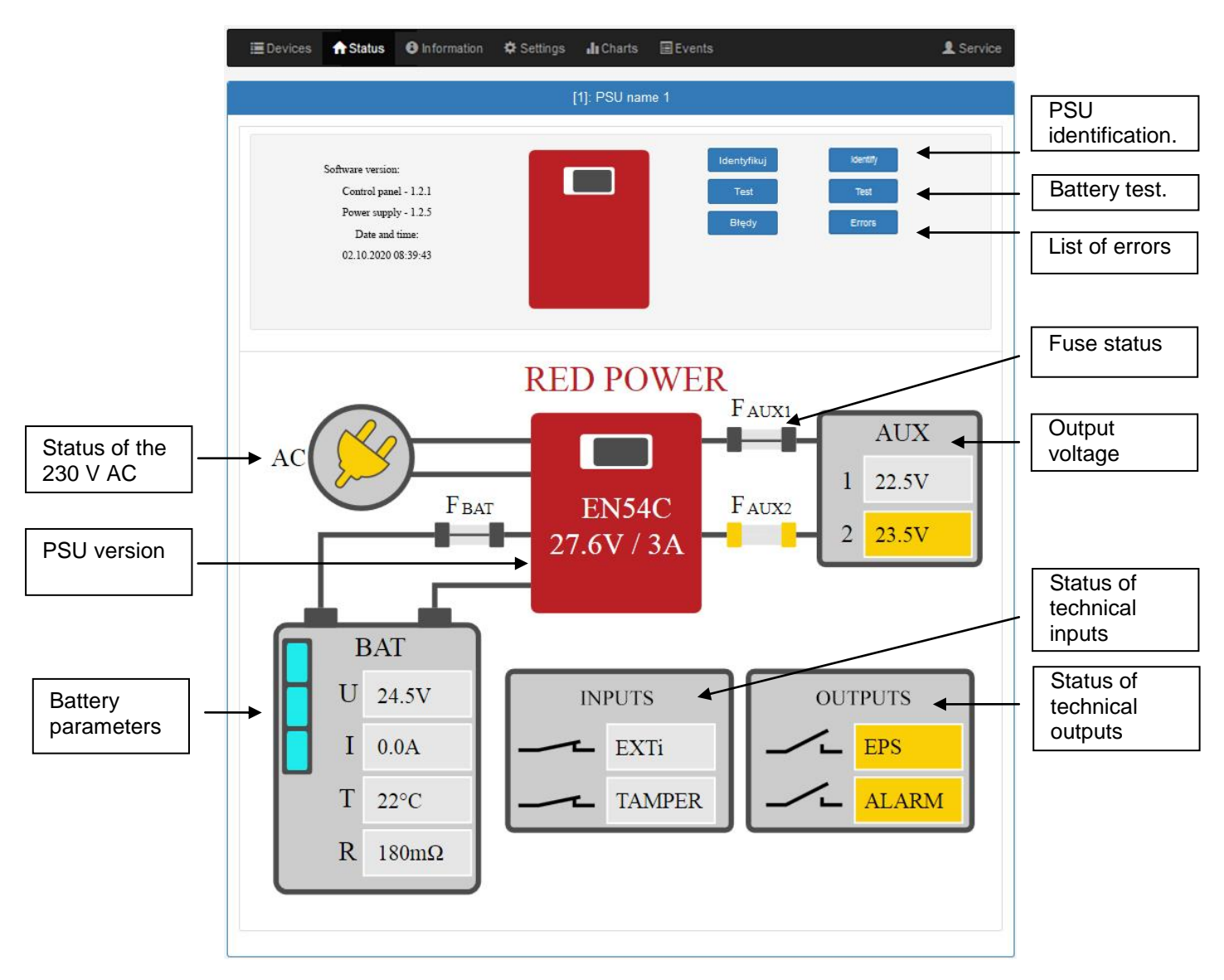

Fig. 10. View of the "Status" tab EN54C-LCD PSU series.

### www.pulsar.pl **INTE-C**

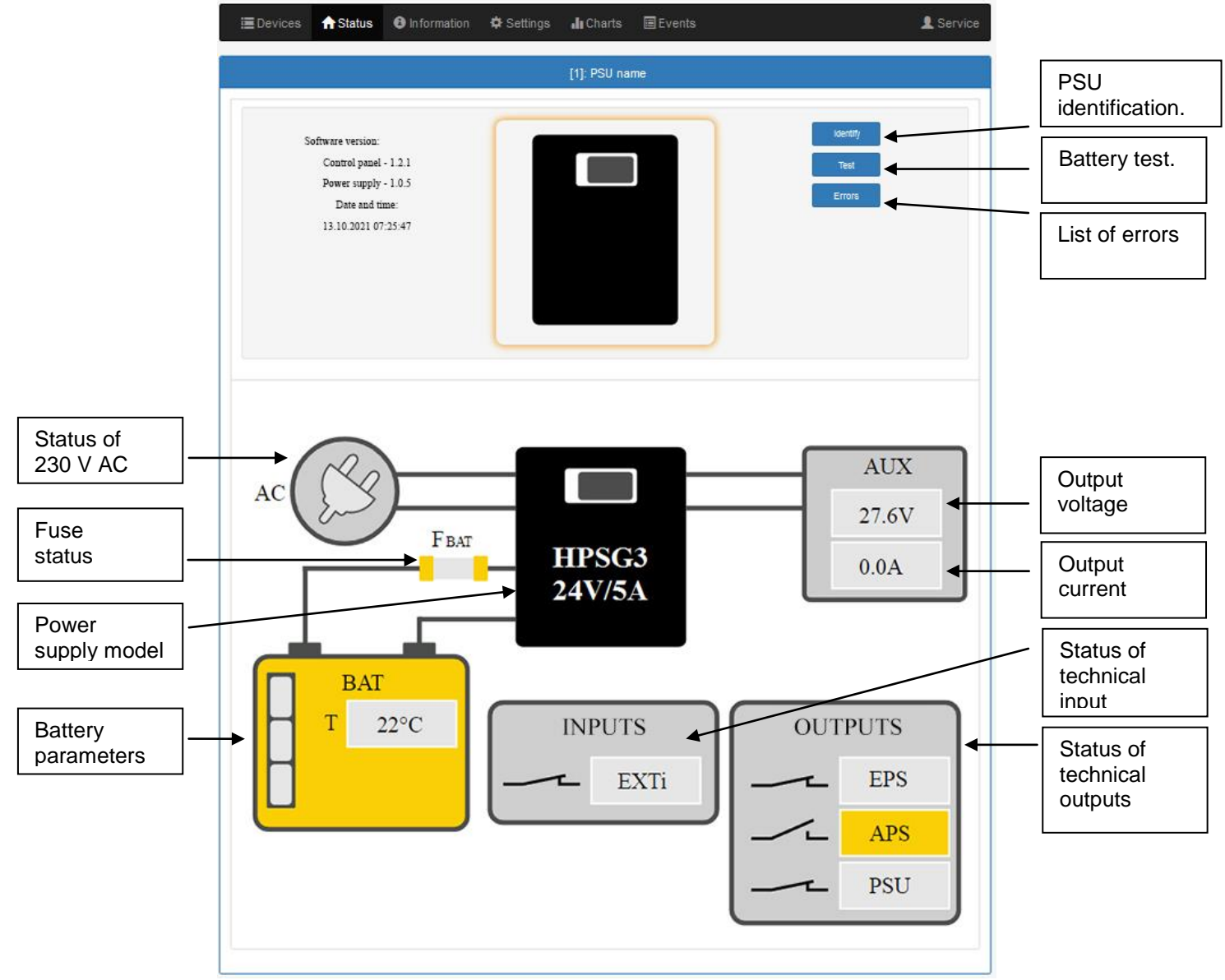

Fig. 11. View of the "Status" tab HPSG3-LCD PSU series.

Among the available parameters, the output voltage of the PSU, the status of the electricity network (presence or absence), or the status of fuses may be read. Moreover, the battery block shows the current voltage, the current drawn from the batteries, the temperature and the value of resistance.

In the picture above, the PSU signals a malfunction, which may be recognized through displays with yellow backlight.

"Identify" button – facilitates the identification of a PSU at the installation site. Upon pressing, LED diodes on the front panel flash for 5 seconds.

"Test" button - performs a remote battery test at any time.

"Errors" button – a window appears upon pressing, displaying the current errors of the PSU, if any.

# <span id="page-10-0"></span>**4.4 Power supply – Installation .**

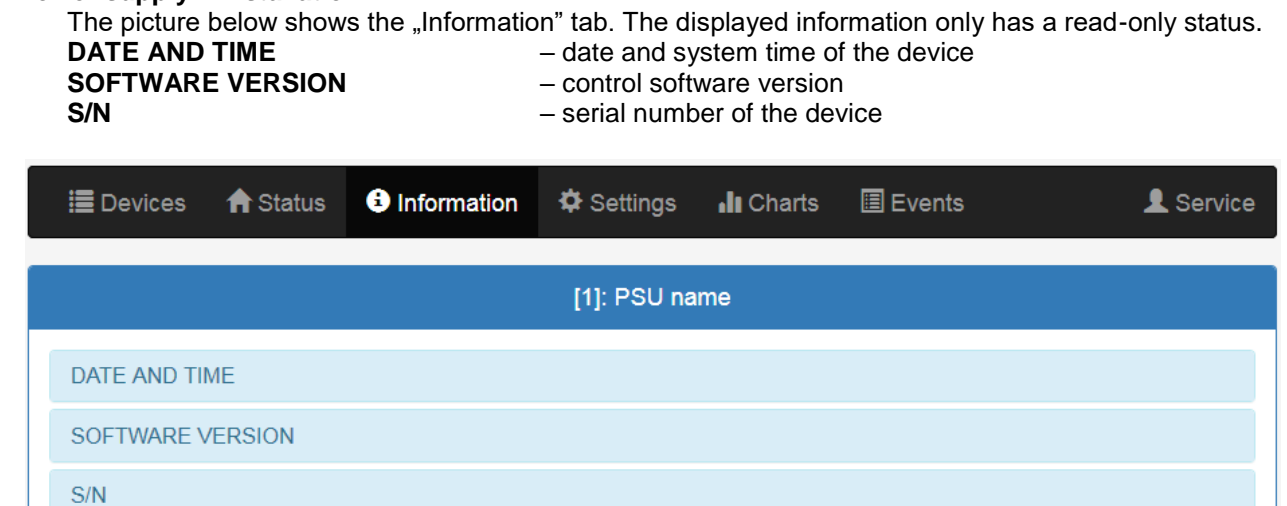

Fig. 12. "Information" tab.

## <span id="page-10-1"></span>**4.5 Power supply – Settings**

Upon selection of the "Settings" tab, selected PSU parameters may be configured. This modification is only available upon logging in to the account as the installer.

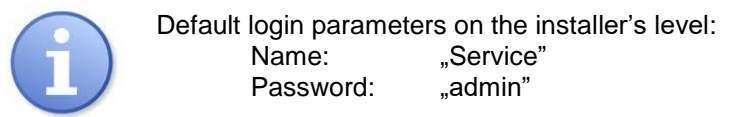

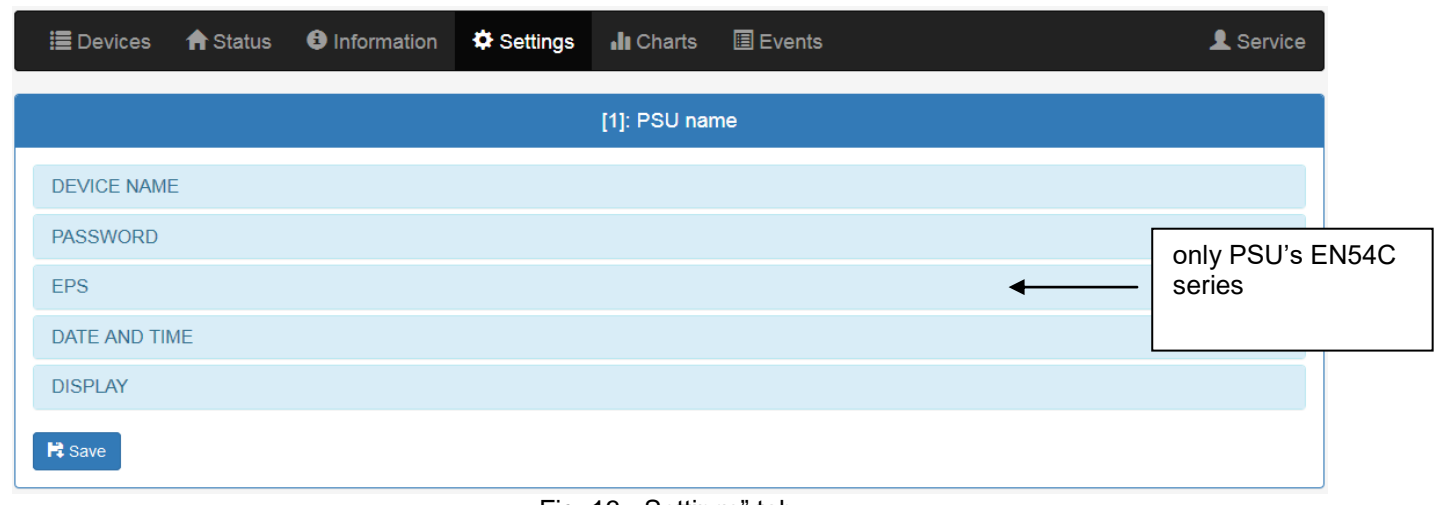

#### Fig. 13. "Settings" tab.

### <span id="page-10-2"></span>**4.5.1 Device name.**

In the "Device Name" section, a name to be identified with the PSU should be entered. The name is recorded directly in the device's internal memory and enables its identification, both from the level of the LCD panel of the PSU and from the web application.

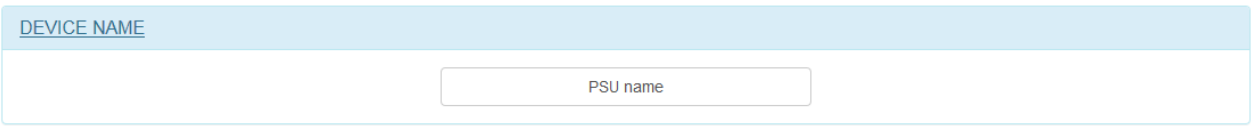

Fig. 14. Device name.

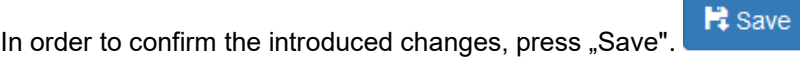

### <span id="page-11-0"></span>**4.5.2 Password.**

In the "Password" section, it is possible to change the default settings of the user and installer passwords. It is recommended to change the default user and installer passwords upon the first system logging.

The new password should be entered twice in the appropriate boxes. If the two passwords do not match, the password box will be backlit red.

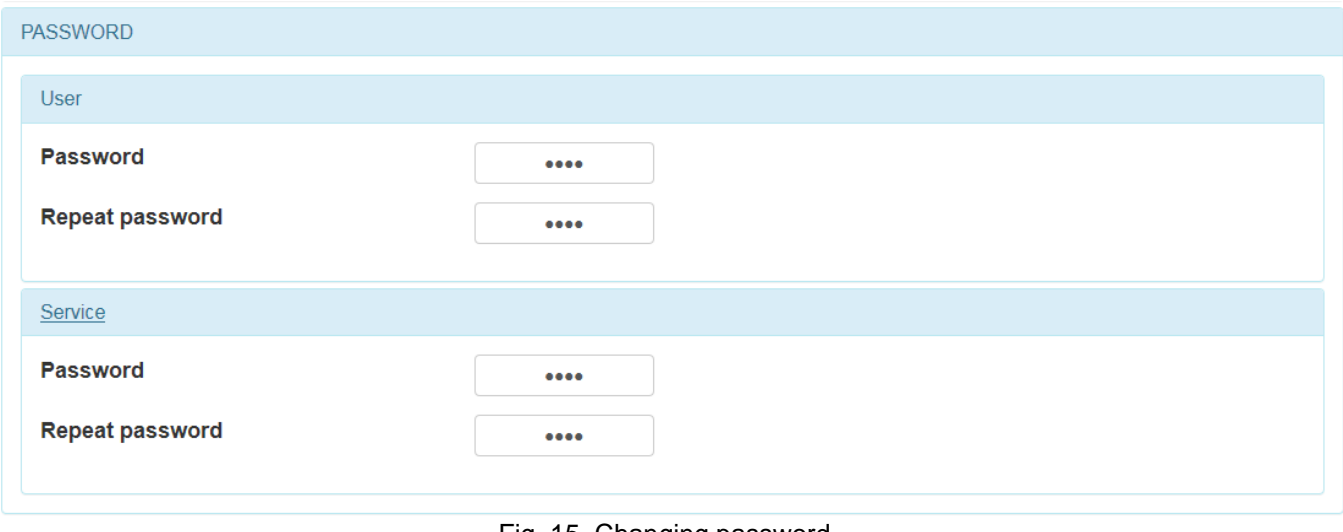

Fig. 15. Changing password..

**片** Save In order to confirm the introduced changes, press "Save".

### <span id="page-11-1"></span>**4.5.3 EPS – only PSU's EN54C series.**

In the "EPS" field, it is possible to change the signalling time of the EPS technical output. The EPS output signals the loss of 230 V supply. Under normal conditions, in presence of the 230 V supply, the output terminals are connected together; in case of supply outage, the output goes into an opened status after the lapse of a preset time.

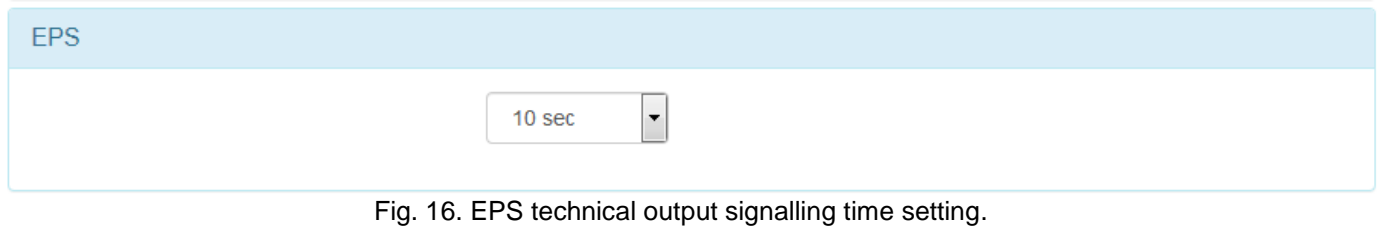

In order to confirm the introduced changes, press "Save".

### <span id="page-11-2"></span>**4.5.4 Date and time.**

In the "Date and Time" field, a window appears in which the date and time of the system clock of the PSU may be set. Setting correct date and time is important for keeping chronology of events stored in internal memory.

**片** Save

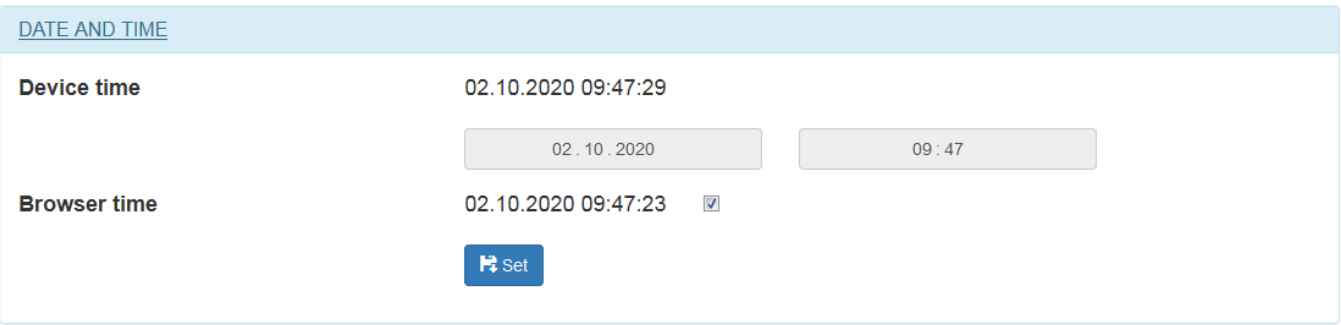

Fig. 17. PSU date and time setting.

# **Device time**  $-$  current system clock time of the PSU.<br>**Browser time**  $-$  current browser time of the local comp

- 
- **Browser time**  $-$  current browser time of the local computer.<br>**Set the browser time**  $-$  upon selection, the PSU time is synchronize
	- **Set the browser time** upon selection, the PSU time is synchronized with the browser time.

**片** Save

In order to confirm the introduced changes, press "Save"

### <span id="page-12-0"></span>**4.5.5 Display.**

In the "Display" field, it is possible to set the display parameters of the LCD panel of the PSU. This includes change of the menu language, backlight intensity, contrast, malfunction signalling of the PSU with flashing backlight, and key lock.

Intensity of LCD backlight can be set in range from 0 to100%, in 10% intervals.

Display features a function of constant or temporary backlight mode. In temporary mode, screen will turn off if no buttons are pressed within 5 minute.

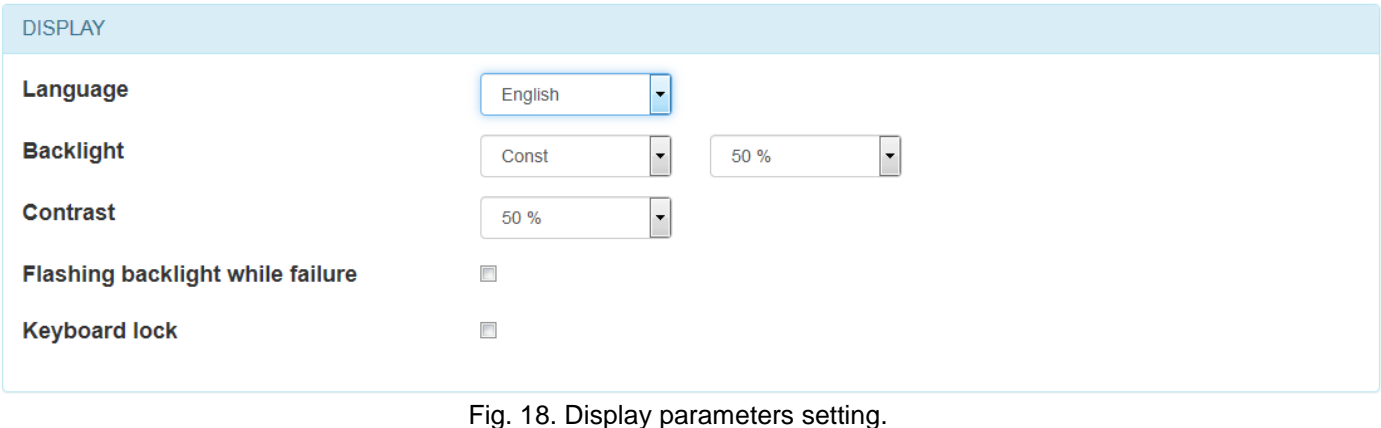

**片** Save In order to confirm the introduced changes, press "Save".

### <span id="page-13-0"></span>**4.6 Diagrams**

The "Graphs" tab enables reading of the history of parameters (depending on the series: current, voltage, battery circuit resistance, temperature) in the form of graphs registered in the memory of the PSU.

During normal work, the PSU registers the electric parameters, both in the output and battery circuit, and subsequently records them in the internal data memory. The record is performed in 5-minute intervals. The memory is recorded in a circular cycle, i.e. when the memory is filled up, the oldest entries are overwritten by the latest ones.

The PSU has a separate space in the internal memory, used for recording of the registered battery temperature. The recording cycle is performed in 6-hour intervals, enabling temperature registration for a period of 5 years. With such an extended registration period, the user is able to control the temperature fluctuation range and to determine its impact on the life of the batteries.

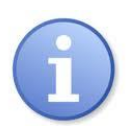

*Nominal battery operating temperature recommended by many manufacturers is 25°C. Working at elevated temperatures will significantly shorten battery lifetime. Service life is reduced by half for each sustained temperature rise of 8°C above nominal temperature. This means that battery lifespan, when operated at 33°C, can be decreased by 50%!*

An example graph read from the PSU is presented below.

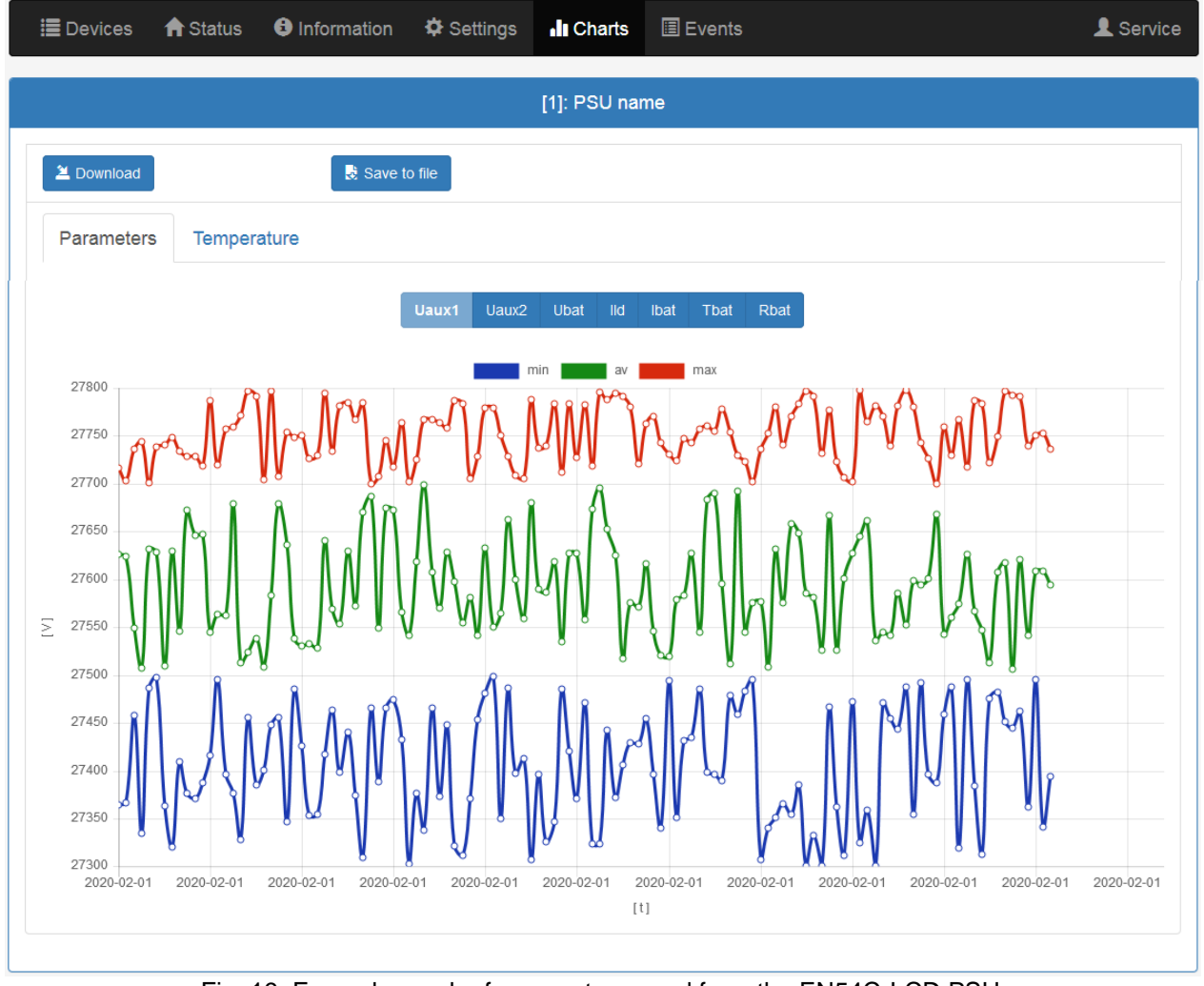

Fig. 19. Example graph of parameters, read from the EN54C-LCD PSU.

In order to read the content of the internal memory of the PSU, press "Download". The reading of the data starts from the latest entries, and its progress is displayed on a bar above the table. The readout operation can be interrupted at any moment by pressing the button "Cancel" button.

The graph shows the following parameters:

- **Uaux1** output voltage AUX1
- **Uaux2** output voltage AUX2 (only power supplies EN54C-LCD series)
- **Ubat** battery voltage (only power supplies EN54C-LCD series)
- **Ild** battery charging current
- 
- **Ibat** current drawn from the battery (only power supplies EN54C-LCD series)<br>- Tbat battery temperature
- 

- **Tbat** – battery temperature<br>- **Rhat** – resistance of battery - **Rbat** – resistance of battery (only power supplies EN54C-LCD series)

The graph window is automatically scaled in reference to the minimum and maximum values on the vertical axis. Graphs may be scaled using the mouse wheel, upon pointing to the relevant axis of the graph..

The program enables archiving of data from the read graphs for later analysis. By pressing "Save in File", the data are recorded in the ".csv" text format, with individual columns being separated with a semicolon. The reading of the recorded file is possible using spreadsheets.

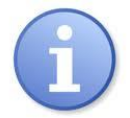

When importing the history of events to a spreadsheet, select the "UTF-8" coding and separation of columns with a semicolon. Otherwise, the imported text may be incorrectly recognized.

# <span id="page-14-0"></span> $4.7$  Event  $\mathbb{H}$

"Event" tab enables reading history of events stored in memory of PSU.

In order to read the history of events of the PSU, press "Download". The readout of the data starts from the latest entries, and its progress is displayed on a bar above the table. The reading operation can be interrupted at any moment by pressing the "Cancel" button.

|                | 這 Devices<br><b>A</b> Status | <b>O</b> Information | <b><math>\Phi</math></b> Settings | <b>I</b> Charts          | E Events                                                              |                                          |                              |                | <b>L</b> Service        |
|----------------|------------------------------|----------------------|-----------------------------------|--------------------------|-----------------------------------------------------------------------|------------------------------------------|------------------------------|----------------|-------------------------|
|                |                              |                      |                                   | [1]: PSU name            |                                                                       |                                          |                              |                |                         |
|                | <b>V</b> Information         | *All*                |                                   | $\blacktriangledown$     |                                                                       |                                          |                              |                |                         |
|                | <b>V</b> Errors              | *All*                |                                   | $\overline{\phantom{a}}$ |                                                                       |                                          |                              |                |                         |
|                | 2 Download                   |                      | Save to file                      |                          |                                                                       |                                          |                              |                |                         |
|                |                              |                      | к                                 | 1                        | $121 \rightarrow$                                                     |                                          |                              |                |                         |
|                | Date and time                |                      | <b>Event description</b>          |                          | <b>Signals</b>                                                        | U M                                      | I [A]                        | [r∙⊓           | $R$ [m $\Omega$ ]       |
| 1              | 02.10.2020 08:37:04          |                      | 105 - Battery OK                  |                          | Ac: On<br>LoB: Off<br>Exti: Off<br>Aps: Off<br>Eps: Off<br>Alarm: Off | Aux1: 27.1V<br>Aux2: 27.0V<br>Bat: 27.0V | Ld: 0.0A<br>Bat: 0.1A        | $22^{\circ}$ C | $190 \text{m}$ $\Omega$ |
| $\overline{2}$ | 02.10.2020 08:37:01          |                      | 110 - Battery test - START        |                          | Ac: On<br>LoB: Off<br>Exti: Off<br>Aps: On<br>Eps: Off<br>Alarm: On   | Aux1: 27.5V<br>Aux2: 27.3V<br>Bat: 27.4V | Ld: 0.3A<br><b>Bat: 0.0A</b> | $22^{\circ}$ C | $396m\Omega$            |
| 3              | 02.10.2020 08:25:38          |                      | F18 - High batt. circuit resist.  |                          | Ac: On<br>LoB: Off<br>Exti: Off<br>Aps: On<br>Eps: Off<br>Alarm: On   | Aux1: 27.1V<br>Aux2: 27.0V<br>Bat: 27.1V | Ld: 0.0A<br>Bat: 0.1A        | $22^{\circ}$ C | $372m\Omega$            |
| 4              | 02.10.2020 08:15:25          |                      | 104 - Battery connected           |                          | Ac: On<br>LoB: Off<br>Exti: Off<br>Aps: Off<br>Eps: Off<br>Alarm: Off | Aux1: 26.0V<br>Aux2: 25.9V<br>Bat: 26.0V | Ld: 0.0A<br>Bat: 0.1A        | $26^{\circ}$ C |                         |
| 5              | 02.10.2020 08:00:08          |                      | F16 - No battery                  |                          | Ac: On<br>LoB: Off<br>Exti: Off<br>Aps: On<br>Eps: Off<br>Alarm: On   | Aux1: 27.6V<br>Aux2: 27.4V<br>Bat: 0.0V  | Ld: 0.0A<br>Bat: 0.0A        | $23^{\circ}$ C |                         |

Fig. 20. Example events read from the EN54C-LCD PSU.

The read history of events is displayed as a table, following the chronological order. The table includes the exact time of occurrence of the event, the error code, the description of the event type, as well as electrical parameters and the status of individual technical outputs.

The program enables filtration of events by content. Upon marking of the appropriate field "Info" or "Errors" and indicating the event code, the programme will filter the page automatically, only displaying the indicated information.

The program enables archiving of data from the read graphs for later analysis. By pressing "Save in File", the data are recorded in the "csv" text format, with individual columns being separated with a semicolon. The reading of the recorded file is possible using spreadsheets.

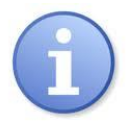

When importing the history of events to a spreadsheet, select the "UTF-8" coding and separation of columns with a semicolon. Otherwise, the imported text may be incorrectly recognized.

### <span id="page-15-0"></span>**4.8 INTE-C interface configuration.**

In order to gain access to the interface configuration, select it with the cursor in the browser window or point on the "Devices" tab and make a selection from a drop-down list.

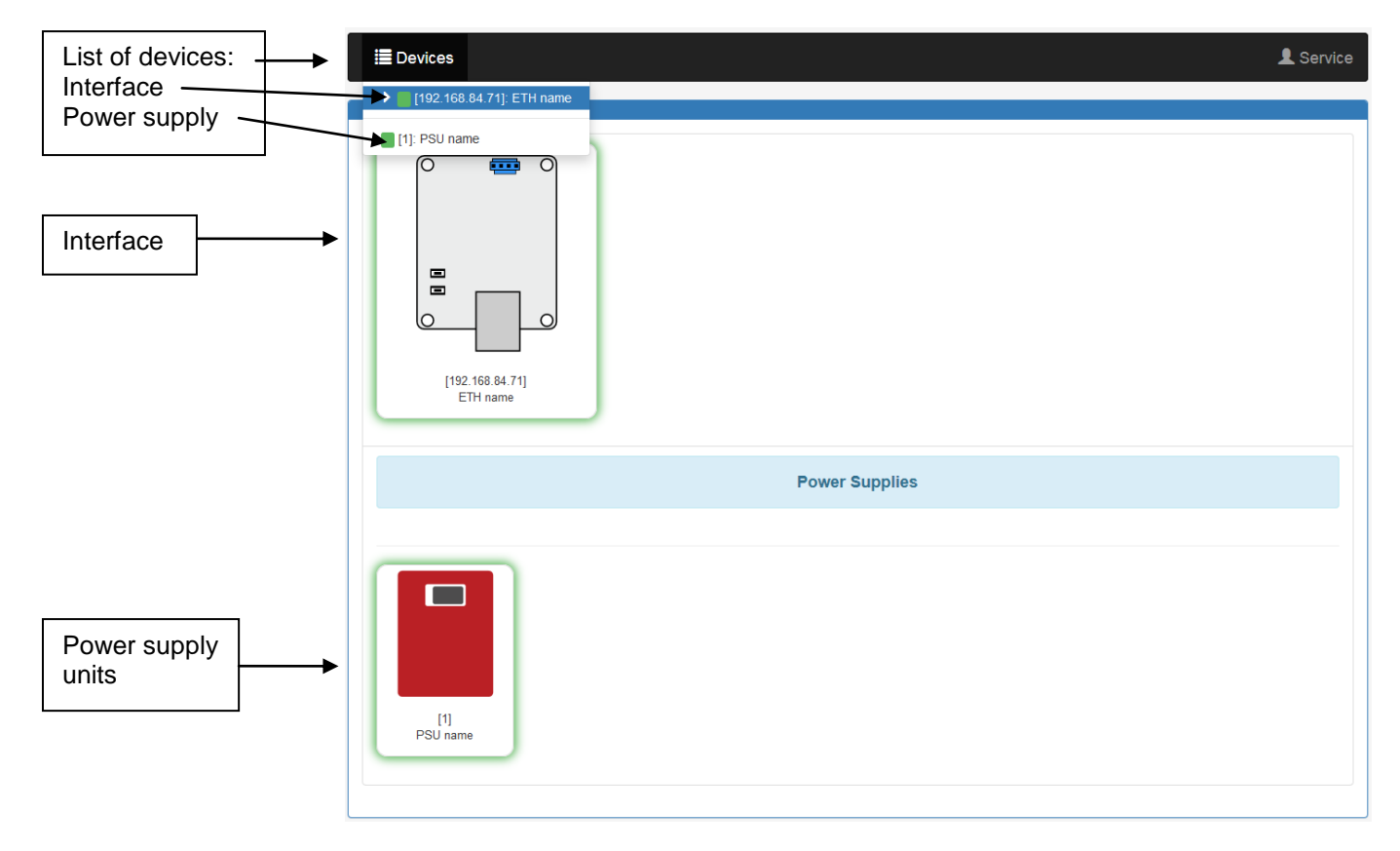

Fig. 21. View of the "Devices" tab.

### <span id="page-16-0"></span>**4.9 Interface INTE-C – Status**

Upon selection of an interface in the "Devices" tab, the "Status" tab is loaded in the browser window.

![](_page_16_Picture_124.jpeg)

Fig. 22. View of the "Status" tab.

"Identify" button - facilitates the identification of an interface at the installation site. Upon pressing, LED diodes flash for 5 seconds.

"Errors" button – a window appears upon pressing, displaying the current errors of the interface, if any.

## <span id="page-16-1"></span>**4.10 Interface INTE-C – Installation**

The picture below shows the "Information" tab. The displayed information only has a read-only status.

## **DATE AND TIME** – date and system time of the device **SOFTWARE VERSION** – control software version<br>
S/N – serial number of the dev **S/N** – serial number of the device<br> **MAC** – MAC address of the interface

- 
- **MAC** MAC address of the interface

![](_page_16_Picture_125.jpeg)

Fig. 23. "Information" tab.

# <span id="page-17-0"></span>**4.11 Interface INTE-C – Settings**

Upon selection of the "Settings" tab, selected interface parameters may be configured. This modification is only available upon logging in to the account as the installer.

![](_page_17_Picture_4.jpeg)

Default login parameters on the installer's level: Name: "Service" Password: **"admin**"

### <span id="page-17-1"></span>**4.11.1 Interface INTE-C – Device name.**

In the "Device Name" field, the name to be identified with the device should be entered. The name is recorded directly in the device's internal memory and enables its identification from the web application.

![](_page_17_Picture_112.jpeg)

### <span id="page-17-2"></span>**4.11.2 Interface INTE-C – Password.**

In the "Password" field, it is possible to change the default user and installer password. It is recommended to change the default user and installer passwords upon the first logging to the system.

The new password should be entered twice in the appropriate boxes. If the two passwords do not match, the password box will be backlit red.

![](_page_17_Picture_113.jpeg)

Fig. 25. Changing password.

**精** Save In order to confirm the introduced changes, press "Save".

### <span id="page-18-0"></span>**4.11.3 Interface INTE-C – Network.**

In the "Network" field, the network parameters enabling communication with the PSU can be accessed.

![](_page_18_Picture_163.jpeg)

#### Fig. 26. Network settings.

![](_page_18_Picture_164.jpeg)

In order to confirm the introduced changes, press "Save".

### <span id="page-18-1"></span>**4.11.4 Interface INTRE-C – Date and time.**

In the "Date and Time" field, a window appears in which the date and time of the system clock of the interface may be set. Setting correct date and time is important for keeping chronology of events stored in internal memory.

![](_page_18_Picture_165.jpeg)

Fig. 27. Date and time settings.

- **Device time**  $-$  current system clock time of the PSU.
- **Browser time**  $-$  current browser time of the local computer.

**Set the browser time** – upon selection, the PSU time is synchronized with the browser time.

### <span id="page-19-0"></span>**4.11.5 Interface INTE-C – SNTP.**

Upon selection of the "SNTP Settings" option, it is possible to configure the parameters of the SNTP protocol. The SNTP protocol is responsible for synchronization of the PSU time with the SNTP server on the basis of the model UTC time.

![](_page_19_Picture_73.jpeg)

Fig. 28. SNTP protocol settings.

**■** Save

![](_page_19_Picture_74.jpeg)

In order to confirm the introduced changes, press "Save".

### <span id="page-20-0"></span>**4.11.6 Interface INTE-C – Email.**

The interface has a function of remote alerting via automatically sent email notifications. The notifications include information on the current error codes with the exact malfunction occurrence time.

The email notifications are sent to 2 recipients. The service includes SSL encryption of the mail and authorization for the user's verification through the outgoing mail system (SMTP) in order to ensure safety of the mail account.

In the "Email" window, it is possible to configure the client's mail parameters.

![](_page_20_Picture_137.jpeg)

Fig. 29. Email outgoing mail parameter settings.

| Activate           | - enabling of the function of remote email notification                                 |
|--------------------|-----------------------------------------------------------------------------------------|
| Of the IP address  | - IP address of the outgoing mail server                                                |
| <b>Port</b>        | - number of the outgoing mail port                                                      |
| Authorization      | - activation of the mail authorization service                                          |
| User name          | - mail account user name                                                                |
| <b>Password</b>    | - mail account password                                                                 |
| <b>Sender</b>      | - email address of the sender's mail account                                            |
| <b>Recipient 1</b> | - email address of the recipient 1                                                      |
| <b>Recipient 2</b> | - email address of the recipient 2                                                      |
| Language           | - notification content language selection                                               |
| <b>Test email</b>  | - upon pressing of the button, a test email notification will be sent to the recipients |

■ Save In order to confirm the introduced changes, press "Save".

Upon unfolding the "Malfunctions" option, it is possible to select the events that will trigger sending of notifications and will be placed on the list.

![](_page_21_Picture_45.jpeg)

Fig. 30. List of events triggering the sending of an email notification.

If first event occurs, PSU will wait time set in "Message delay time" field and then send an updated message to recipients. The full list of events depending on the PSU version is shown below.

| <b>P</b> F01 - AC power fail<br>F02 - AUX1 fuse fail<br>Gel F04 - Output overload<br>HPSG3<br><b>2</b> F05 - Battery undercharged<br>F06 - High AUX1 voltage<br><b>D</b> F01 - AC power fail<br>F08 - Charge circuit fail<br>F04 - Output overload<br><b>E</b> F09 - Low AUX1 voltage<br>■ F05 - Battery undercharged<br>F10 - Low battery voltage<br>F06 - High AUX1 voltage<br>F11 - Low battery volt. - off<br>■ F08 - Charge circuit fail<br><b>P</b> F12 - External input EXTi<br>F09 - Low AUX1 voltage<br>F14 - Temp. sensor fault<br>F10 - Low battery voltage<br><b>Z</b> F15 - High battery temp.<br>F11 - Low battery volt. - off<br>F <sub>16</sub> - No battery<br>F12 - External input EXTi<br>F17 - Battery fail<br>F14 - Temp. sensor fault<br>■ F18 - High batt. circuit resist.<br>$\triangleright$ F15 - High battery temp.<br>7 F21 - PSU cover opened |  |
|----------------------------------------------------------------------------------------------------|--|
|                                                                                                    |  |
|                                                                                                    |  |
|                                                                                                    |  |
|                                                                                                    |  |
|                                                                                                    |  |
|                                                                                                    |  |
|                                                                                                    |  |
|                                                                                                    |  |
|                                                                                                    |  |
|                                                                                                    |  |
|                                                                                                    |  |
|                                                                                                    |  |
|                                                                                                    |  |
|                                                                                                    |  |
|                                                                                                    |  |
|                                                                                                    |  |
|                                                                                                    |  |
| F16 - No battery<br>F22 - AUX2 fuse fail                                                                                                    |  |
| <b>Z</b> F17 - Battery fail<br>■ F26 - High AUX2 voltage                                                                                                    |  |
| F30 - PSU overload<br>E29 - Low AUX2 voltage                                                                                                    |  |
| <b>2</b> F51 - Internal supply fail<br>F51 - Internal supply fail                                                                                                    |  |
| 7 F52 - Internal supply fail<br>F52 - Internal supply fail                                                                                                    |  |
| $\blacksquare$ F60 - No communication<br>E60 - No communication                                                                                                    |  |
| F61 - Control panel fail<br>F61 - Control panel fail                                                                                                    |  |
| F64 - Control panel fail<br>F64 - Control panel fail                                                                                                    |  |
| <b>2</b> F65 - Access unlocked<br><b>2</b> F65 - Access unlocked                                                                                                    |  |
| <b>2</b> F69 - Default settings<br>■ F69 - Default settings                                                                                                    |  |
| F70 - Default settings<br>F70 - Default settings                                                                                                    |  |
| <b>2</b> F71 - Low LCD battery voltage<br><b>2</b> F71 - Low LCD battery voltage                                                                                                    |  |
| ■ F73 - Default settings<br><b>2</b> F73 - Default settings                                                                                                    |  |
| F74 - Default settings<br>F74 - Default settings                                                                                                    |  |

Fig. 31. List of events triggering the sending of an email notification.

### <span id="page-22-0"></span>**4.11.7 Interface INTE-C – RS485/TTL.**

In the RS485/TTL field, the communication parameters of the interface may be manually set. To enable the establishment of communication between the PSU and the interface, the communication parameters must be identical in both devices.

![](_page_22_Picture_4.jpeg)

If communication takes place between a PSU and an INTE-C interface, the connection speed setting may be omitted. Full connection configuration, including the address and speed, is performed using the "Detection" function, as described in the section "INTE-C Interface – Detection".

![](_page_22_Picture_114.jpeg)

In order to confirm the introduced changes, press "Save".

### <span id="page-22-1"></span>**4.12 Interface INTE-C – Detection.**

In the "Detection" tab, functions enabling detection of PSUs connected to the interface and their appropriate configuration for work can be found.

![](_page_22_Picture_10.jpeg)

The INTE-C interface only cooperates with one PSU, so one item will appear on the list of the detected PSUs.

**■** Save

The INTRE-C interface is connected to a RS485 bus and cooperates with up to 247 PSUs; this is the maximum number of items which may appear on the list.

![](_page_22_Picture_115.jpeg)

![](_page_22_Figure_14.jpeg)

The first step to perform is to search the PSUs connected to the interface. Upon pressing the "Detect Devices" button, the interface will perform an arbitration procedure. All PSUs properly connected to the bus will be detected and will appear on the list of devices. All devices physically connected to the bus should appear on the list. If the list is incomplete, check whether the devices are correctly connected and repeat the search process.

![](_page_23_Picture_36.jpeg)

Fig. 34. List of devices detected on the bus.

The devices on the list are arranged by serial numbers; however, for the communication to be effected automatically, each device should be assigned with another address. To this end, press "Self-Addressing".

![](_page_23_Picture_37.jpeg)

Fig. 35. List of devices on the bus – address assignment.

The next operation to be performed is optimal setting of the communication speed. Upon pressing the "Detect Speed" button, the interface performs a speed test with all PSUs on the bus and uses it as a basis to select the optimal communication speed, common for all PSUs.

**片** Save In order to confirm the introduced changes, press "Save".

### <span id="page-24-0"></span>**4.13 Update.**

The devices support the function of software update by a file which may be downloaded from [www.pulsar.pl.](http://www.pulsar.pl/)

In order to update the software of the interface or PSUs:

- download the latest version of the file from [www.pulsar.pl](http://www.pulsar.pl/)

– press "Select File" in the browser and indicate its drive location. The list of devices compatible with the uploaded file will be loaded

 $-$  press "Start" – the new programme will be uploaded to the device

CAUTION! During a software update, do not disconnect the device until the process is accomplished.

![](_page_24_Picture_87.jpeg)

Fig.36. View of the "Update" tab.

## <span id="page-25-0"></span>**5. Specifications.**

![](_page_25_Picture_158.jpeg)

![](_page_25_Picture_4.jpeg)

#### **WEEE LABEL**

**Waste electrical and electronic equipment must not be disposed of with normal household waste. According to the European Union WEEE Directive, waste electrical and electronic equipment should be disposed of separately from normal household waste.**

![](_page_25_Picture_7.jpeg)